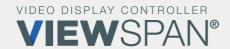

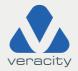

# Quickstart GUIDE VIEWSPAN Solo®

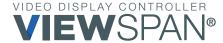

## Quickstart **GUIDE**

Thank you for purchasing this video display appliance. The aim of this document is to quickly guide you through the process of initial installation and setup of the unit.

For detailed instructions, please consult the VIEWSPAN® 'Help' Page on the Appliance Web Portal (AWP).

Version 1.8 2023

#### **Regulatory Compliance Statements**

For EMC compliance, use good quality shielded cables or adapters for connection from the appliance to the display device.

## Safety

**CAUTION:** The unit will be powered on upon connecting a valid power supply source. Please make sure to properly shut down the device's operating system prior to removing power.

- 1. The openings on the enclosure are for air convection to protect the equipment from overheating. DO NOT COVER OPENINGS.
- 2. Ensure the voltage of the power source is correct before connecting the power supply to the power outlet.
- 3. Route the power cable to avoid damage or creation of a trip hazard. Do not place anything on top of the power cable. Use the power supply which has been supplied with the product.
- **4. WARNING:** Never open the equipment. For safety reasons, the equipment should be opened only by qualified service personnel. Note: Opening the equipment case will void the warranty.
- **5.** The appliance should be installed by qualified personnel only (persons having the appropriate technical training and experience necessary for product installation).
- **6.** The unit can be installed on a desktop or with a VESA wall mount bracket. The unit can be installed HORIZONTALLY or VERTICALLY.
- 7. Please refer to the user manual for further information.

V1.8 | 2023 | 2

## Hardware

#### What's included in the box

Appliance

DC Power Supply with Country Specific Cable

| Quickstart Guide

Note: When unpacking, inspect the shipment box and appliance to identify any possible damage due to shipping. Make sure all items have been delivered and that no items are missing. Contact your representative should you find any damage or defects.

Note: The product serial number is on the product label, this number helps the support team identify your device. The serial number can also be obtained through the web portal.

## Port Guide

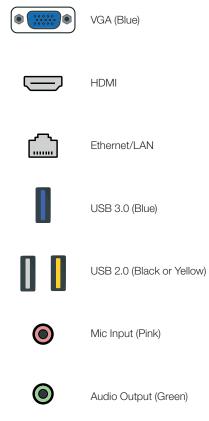

DC Input

#### Installation

#### **PHYSICAL**

The VIEWSPAN Solo® is a stand alone module with a separate power supply.

The appliance can be desktop mounted, wall-mounted, mounted on a monitor or installed on a rack shelf. Contact your supplier for brackets for mounting multiple modules.

#### **IMPORTANT**

When installing the appliance, position the unit to allow for cable clearance at the front and rear of the unit.

Make sure that there is ample clearance around the appliance to provide sufficient airflow.

#### **CABLE LENGTHS**

Workable cable lengths depend on the quality of the cables used as part of your video wall installation.

| Cable Type    | Resolution    | Maximum Length |
|---------------|---------------|----------------|
| HDMI (output) | Up to 1080p60 | 10m (33ft)     |
| HDMI (output) | Up to 4K30    | 5m (16ft)      |
| VGA (output)  | Up to 1080p60 | 5m (16ft)      |
| USB           | N/A           | 3m (10ft)      |

## Setup

When installing the equipment, please make sure that cables are installed ensuring they do not create a trip hazard. Cables connected to the equipment must not be subject to any mechanical strain.

### Step 1 | Connect Network

Connect the Ethernet cable to the LAN port on the appliance and connect to the video source network switch.

## Step 2 | Connect Monitors/Display Devices

Connect the HDMI output to the monitor or display device, using an HDMI cable. If the second output is required, connect the VGA output to another monitor or display device, using a VGA cable and a suitable adapter if necessary.

If you encounter any issues with displays try the following:

- Power Cycle Monitor
- Try Disconnecting and Reconnecting Cable
- Restart System
- Try a Shorter Cable

**IMPORTANT:** It is highly recommended that you disable any **'Power-saving'** features that your monitors have via the monitor settings menu to avoid any display issues.

## Step 3 | Connect Power and Boot Appliance

Connect the DC power connector on the appliance. Power on the unit by pressing the power button, the LED will illuminate to show the appliance is powered.

## Step 4 | Setup and Access

The **Appliance Web Portal** (AWP) will automatically open at the 'Help & Setup' page on each successive boot until the first layout is opened.

Use this functionality to take note of the appliance IP address and Port displayed in its navigation bar.

The device uses DHCP by default. If your network supports DHCP, the appliance will now be accessible on the network.

**IMPORTANT:** Static IP Address Networks

When connecting to a network that does not support DHCP, a static IP address will be assigned to the appliance. The recommended and formal method to set a static IP address is to connect the appliance directly to an intermediate local machine using a local Ethernet cable outside the static corporate network. Using the local machine, change its IPV4 subnet to 255.255.0.0 and gain access to the automatically assigned appliance address and its remote Appliance Web Portal (AWP). Remotely connect to the 'AWP/Settings/Network Settings' to set the desired static IP address before disconnecting and using it on the corporate network

The appliance hostname is the appliance serial number.

Using a client PC on the same network, enter the AWP IP address and Port into a supported modern web browser navigation bar. A typical AWP address format example: http://127.0.0.1:9001

Note: Try ports 9002 and 9003 etc, if the AWP does not load.

The browser will load the AWP login page when login is enabled. If disabled (by default), user login can be enabled on the 'Settings/Global Settings' page.

Username: video

Password: p@ssw0rd

The 'Users' link in the top right-hand side of the AWP allows changes to the default username, password and user rights configuration.

For further details, information, setup, and guides, see 'Getting Started' on the AWP 'Help' page.

V1.8 | 2023 | 8

## Step 5 | AWP Configuration

The appliance has a built-in web portal which allows the unit to be monitored and configured remotely without the need for a keyboard and mouse being attached locally.

The Application Web Portal (AWP) allows the following functions:

- Create and Load Layout Files
- Manage Display Settings Arrangement Display Layout, Set Number of Displays and Set Display Resolutions
- Manage Appliance Network Settings
- Add Video Network Sources i.e. NVR/VMS server credential settings
- Update Appliance Firmware
- Restart and Shutdown Appliance
- Manage Digital Signage Applications

## Step 6 | Continue Configuration

The VIEWSPAN configuration and control can now be continued via the AWP. Use the 'Help' page and follow the steps provided.

#### Notes

Please make notes here that are specific to your own application.

Veracity's Authorised Representative in the EU (as required by EU law for CE marked goods) is: Comply Express Unipessoal Limitada, StartUp Madeira, EV141, Campus da Penteada, 9020 105 Funchal, Portugal.

© Veracity UK Ltd 2023. All rights reserved. DV1.8EN Under no circumstances should this document be reproduced, distributed or changed, partially or wholly, without written, formal authorisation from Veracity UK Ltd.

VIEWSPAN Solo® is a trademark of Veracity UK Ltd.

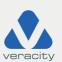

Veracity HQ
Prestwick International Aerospace Park
4 Dow Road
Prestwick
UK
KA9 2TU
Tel +44 (0) 1292 264967

www.veracityglobal.com support@veracityglobal.com

See www.veracityglobal.com website for country and region specific contacts.